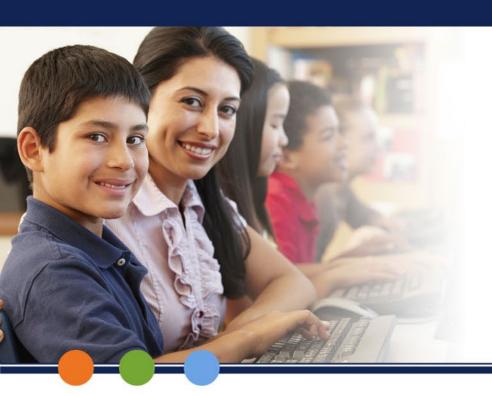

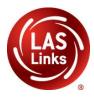

# Test Sessions: Create/View/Edit

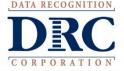

### **Test Management**

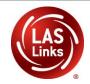

DRCINSIGHT" LAS LINKS

MY APPLICATIONS ▼

Welcome to t

Congratulations, you ha

Several helpful links are

If you are having difficu

LASLinksHelpDesk@da

866.282.2250 (7:00 a.m.

ACCESS ONLINE

PARTICIPANT PREPARATION

Student Management

**Student Group Management** 

**Test Administrator Management** 

**User Management** 

TEST PREPARATION

Test Management

POST-TEST ACTIONS

Student Management

SCORING AND REPORTING

Report Delivery

**Educator Scoring** 

Interactive Reports

**GENERAL INFORMATION** 

**General Information** 

**TECHNOLOGY SETUP** 

Central Office Services

Publicly accessible vers

browser for this public version of the Online Tools Training.

WBTE Portal: https://wbte.drcedirect.com/LL/portals/ll

### Manage Test Sessions: Show Sessions

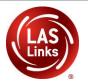

Before Adding a Session, "Show Sessions" first.

This will ensure you **don't duplicate students** in a Test Session.

Students should appear in a single test session only.

This is especially important because the Form F OP FT has 5 form sets behind the scenes that are dealt out for testing. We will not be able to merge domains after testing.

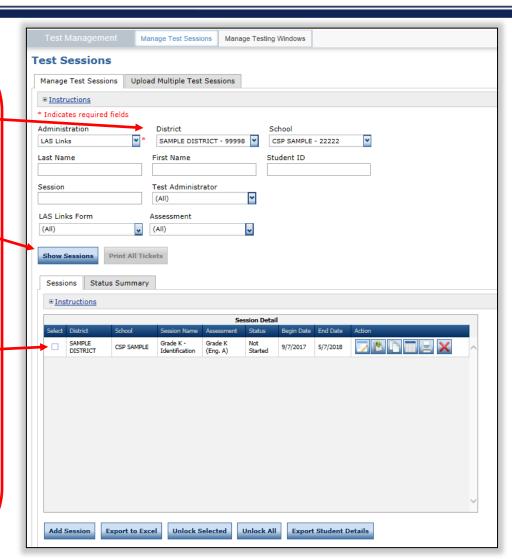

### Manage Test Sessions: Schedule Test Sessions

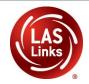

To add a session, choose **District** and **School** (as applicable) from the drop-down menu, then click **Add Session** found at the bottom of the page.

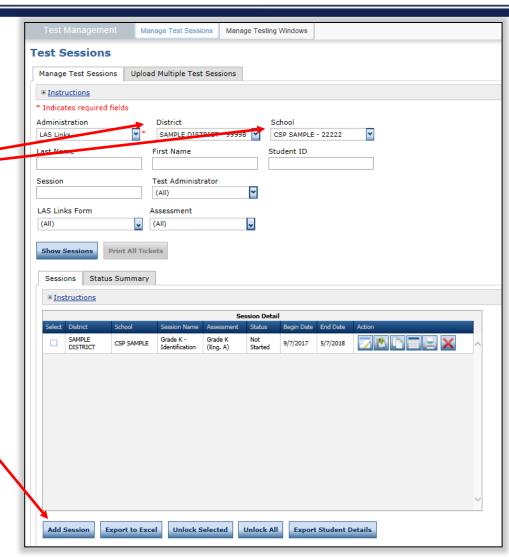

### Test Management Schedule Test Sessions

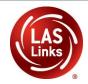

Test Management Manage Test Sessions

Please select an item from the menu above.

- 1. Uniquely name session
- 2. Choose grade band in Test Form
- 3. Choose all four subtests
  - Subtests MUST be contained in the same session to generate Overall score!
- 4. Select grade within identified grade band
- 5. Highlight the students to be added to the session and click the blue right arrow

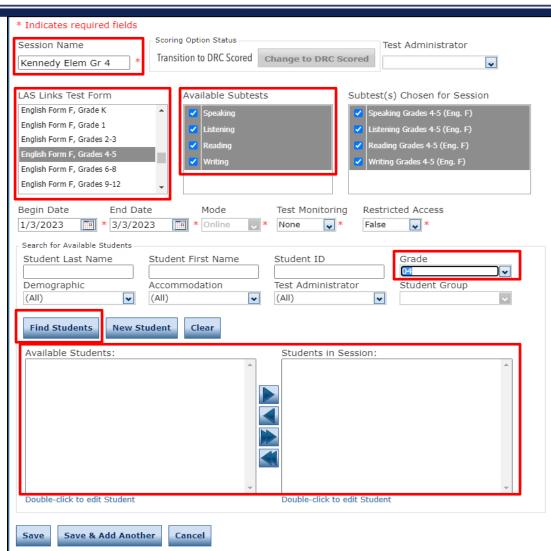

### **Top 5 Before Testing Reminders**

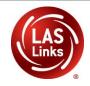

Important Note: All four subtests MUST be contained in the same session in order to generate Overall scores.

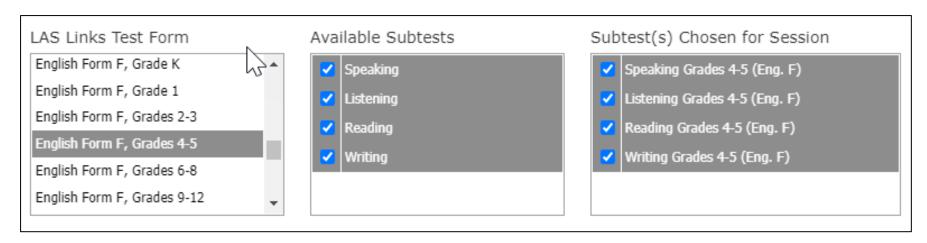

Select **ALL** <u>four available subtests</u> for **EVERY** Test Session. If you've created a Test Session in error without all four subtests, contact LAS Links Help Desk at 866.282.2250.

### Test Management Generating Test Tickets/Print All or Select

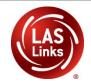

To print all test tickets for the students in a test session, click the **Print All Test Tickets** icon the **Action** column of the **Session Details** window for the test session.

| Sessi        | ons Stat                          | us Summary                                     |                      |                        |                |              |          |                 |        |
|--------------|-----------------------------------|------------------------------------------------|----------------------|------------------------|----------------|--------------|----------|-----------------|--------|
| ± <u>Ins</u> | structions                        |                                                |                      |                        |                |              |          |                 |        |
|              |                                   |                                                |                      |                        | S              | ession Detai | I        |                 |        |
| Select       | District                          | School                                         | Session Name         | Assessment             | Status         | Begin Date   | End Date | Scoring Option  | Action |
|              | Sales and<br>Training<br>District | Brian Shedd<br>Sales and<br>Training<br>School | Kennedy Elem<br>Gr 4 | Grades 4-5<br>(Eng. F) | Not<br>Started | 1/3/2023     | 3/3/2023 | Educator Scored |        |
|              | Sales and<br>Training<br>District | Brian Shedd<br>Sales and<br>Training<br>School | Kennedy Elem<br>Gr K | Grade K<br>(Eng. F)    | Not<br>Started | 1/3/2023     | 3/3/2023 | Educator Scored |        |
|              | Sales and<br>Training<br>District | Brian Shedd<br>Sales and<br>Training<br>School | Kennedy Elem<br>Gr 1 | Grade 1<br>(Eng. F)    | Not<br>Started | 1/3/2023     | 3/3/2023 | Educator Scored |        |
|              | Sales and<br>Training<br>District | Brian Shedd<br>Sales and<br>Training<br>School | Kennedy Elem<br>Gr 2 | Grades 2-3<br>(Eng. F) | Not<br>Started | 1/3/2023     | 3/3/2023 | Educator Scored |        |
|              | Sales and<br>Training<br>District | Brian Shedd<br>Sales and<br>Training<br>School | Kennedy Elem<br>Gr 3 | Grades 2-3<br>(Eng. F) | Not<br>Started | 1/3/2023     | 3/3/2023 | Educator Scored |        |

### Test Management Sample Test Tickets

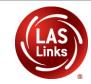

#### Student Test Roster is for the administrator

| LAS Links |                  |                |               |          | School:<br>LAS Links Form:<br>Assessment:<br>Test Session: | t: Sales and Training District I: Brian Shedd Sales and Training School 1: English Form F t: Grades 4-5 (Eng. F) 1: Kennedy Elem Gr 4 1: 1/3/2023 to 3/3/2023 |  |
|-----------|------------------|----------------|---------------|----------|------------------------------------------------------------|----------------------------------------------------------------------------------------------------|--|
| Completed | Accommodation(s) | Student Name   | Date of Birth | ****     | User Name                                                  | Password                                                                                                    |  |
|           | N/A              | Demo, Student4 | 4/4/2014      | 44444    | SDEMO23                                                    | FEET7844                                                                                                    |  |
|           | TTS              | Johnson, Test  | 6/28/2014     | 73737373 | TJOHNSON1                                                  | 0 WORN5428                                                                                                    |  |

#### Test Ticket is for the student

- Test Administrators must ensure they are handing a test ticket to the correct student before LIVE testing and not for the practice test (Online Tools Training)
- Verify PSIS grade status before testing

| LAS Links          | online Test Ticket      | LAS Links Online Test Ticket<br>English Form F - Grades 4-5 (Eng. F)<br>Test |                   |  |  |  |
|--------------------|-------------------------|------------------------------------------------------------------------------|-------------------|--|--|--|
| English Form       | F - Grades 4-5 (Eng. F) |                                                                              |                   |  |  |  |
| Student4           |                         |                                                                              |                   |  |  |  |
| Demo               |                         | Johnson                                                                      |                   |  |  |  |
| Date of Birth:     | 4/4/2014                | Date of Birth:                                                               | 6/28/2014         |  |  |  |
| Accommodation(s):  | N/A                     | Accommodation(s):                                                            | TTS               |  |  |  |
| Test Session Name: | Kennedy Elem Gr 4       | Test Session Name:                                                           | Kennedy Elem Gr 4 |  |  |  |
| Student ID:        | 44444                   | Student ID:                                                                  | 73737373          |  |  |  |
| Username:          | SDEMO23                 | Username:                                                                    | TJOHNSON10        |  |  |  |
| Password:          | FEET7844                | Password:                                                                    | WORN5428          |  |  |  |

## Test Management Adding/Removing Students - Existing Test Sessions

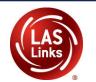

When the test session displays, click the **View/Edit** icon the **Action** column to display the **Edit Test Session** window for the session.

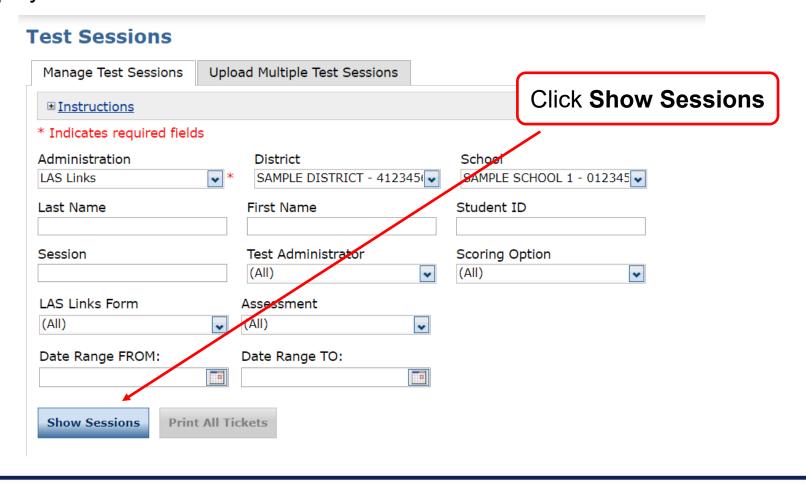

## Test Management Adding/Removing Students - Existing Test Sessions

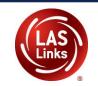

the **Action** column

When the test session displays, click the **View/Edit** icon to display the **Edit Test Session** window for the session.

School

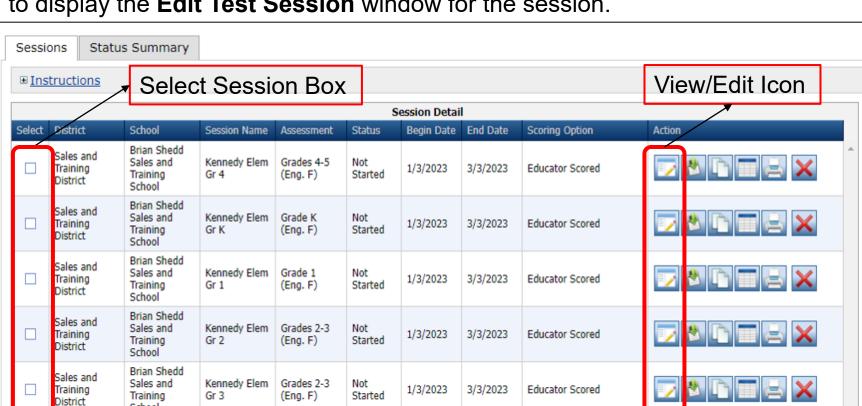

## Test Management Adding/Removing Students - Existing Test Sessions

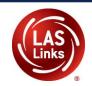

#### From the Edit Test Session click Find Students

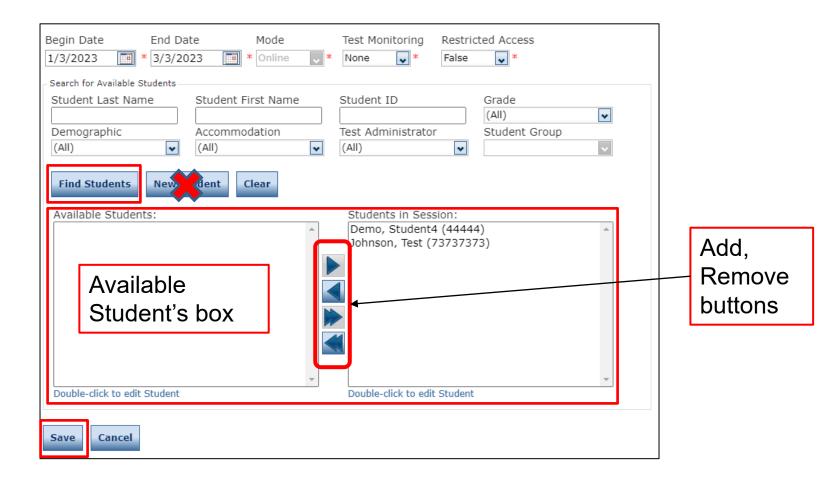

### Test Management Deleting a Test Session

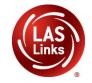

When the test session displays, click the **Delete** icon in the **Action** column for the test session you want to remove. Session can only be deleted if no testing has begun.

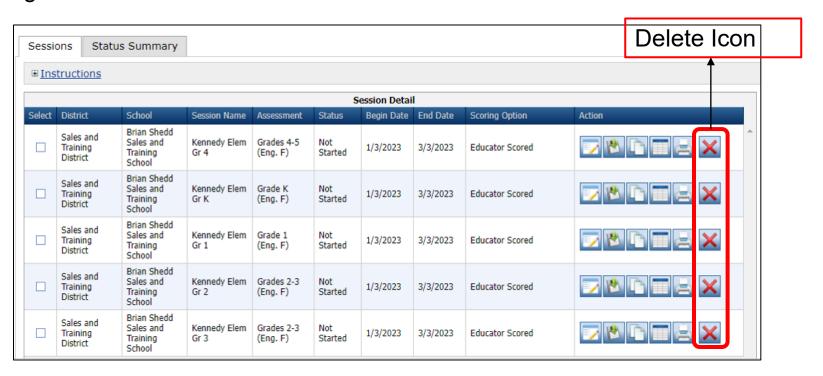